# **BLUETOOTH MODULE**

**Configuration** 

**BLUETOOTH\_09.11\_EN** 

# **INDEX**

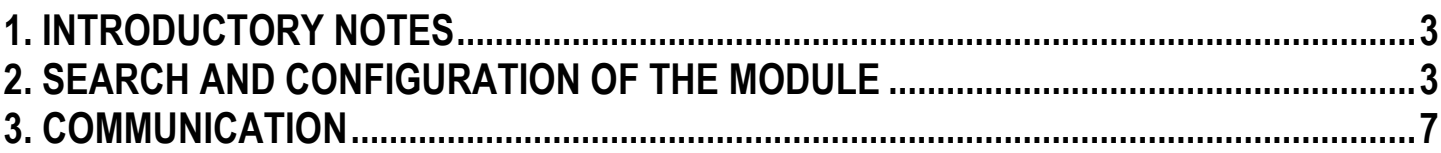

## **1. INTRODUCTORY NOTES**

With this module it's possible to communicate and receive data from the weighing system, which usually happens through the serial port, on a computer (or PDA) receiver and readdress the communication on a Virtual Serial Port.

#### **Prerequisites of a PC (or PDA) receiver:**

- Bluetooth integrated module (or Bluetooth USB external module) and correctly installed drivers.

## **2. SEARCH AND CONFIGURATION OF THE MODULE**

In order to search a BLTH module one needs to:

- Open **My Bluetooth** (start  $\rightarrow$  all programs  $\rightarrow$  My Bluetooth).
- The following window will appear:

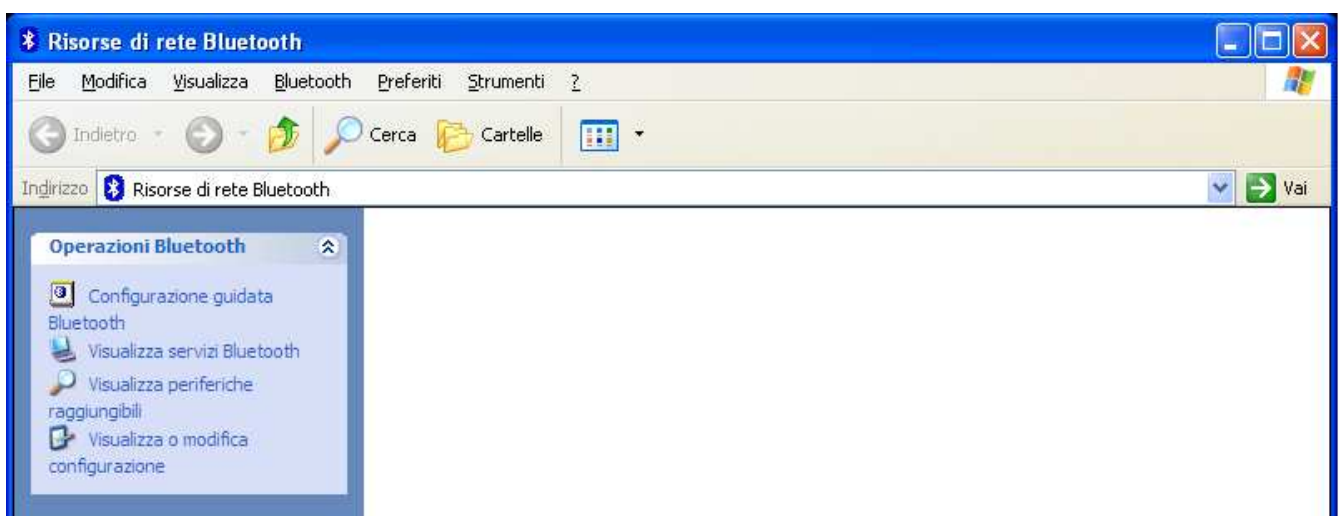

- Click on "**Bluetooth Configuration Wizard**"
- The following window will appear:

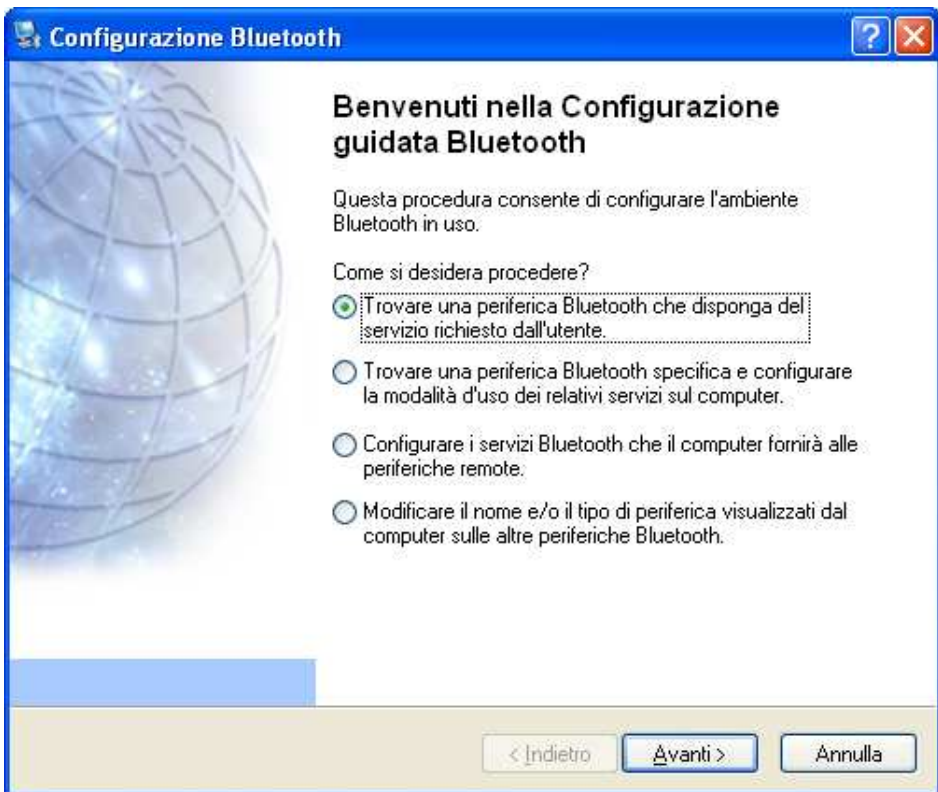

- Select first item (**Finding a Bluetooth device that provided with address of the service requested by the user**) and press  $\sqrt{\frac{\text{Avanti}}{\text{B}}}}$  button.

The following window will appear:

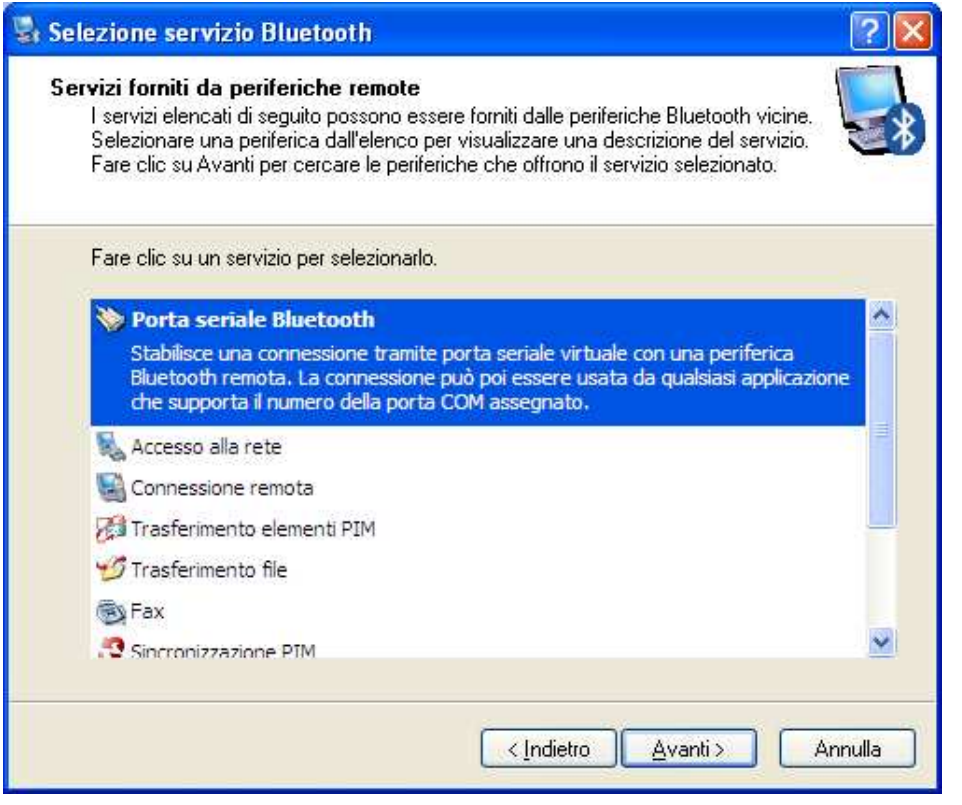

Select type of service that one needs to configure (Bluetooth serial port) and press the **Bulla 1 Soluthon** button. The following window will appear:

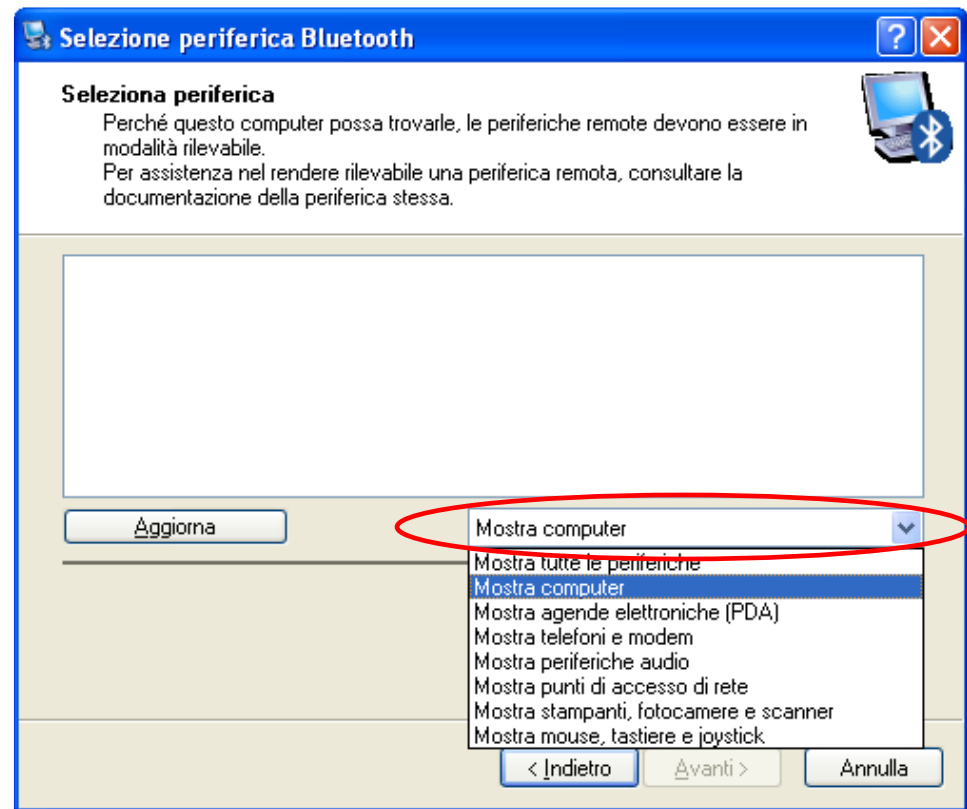

- Select **Show all devices** item from pulldown menu and click on **Updates** button.

With this procedure, all Bluetooth modules will be found.

- If the module is found, it will be displayed with the **14BTH** code:

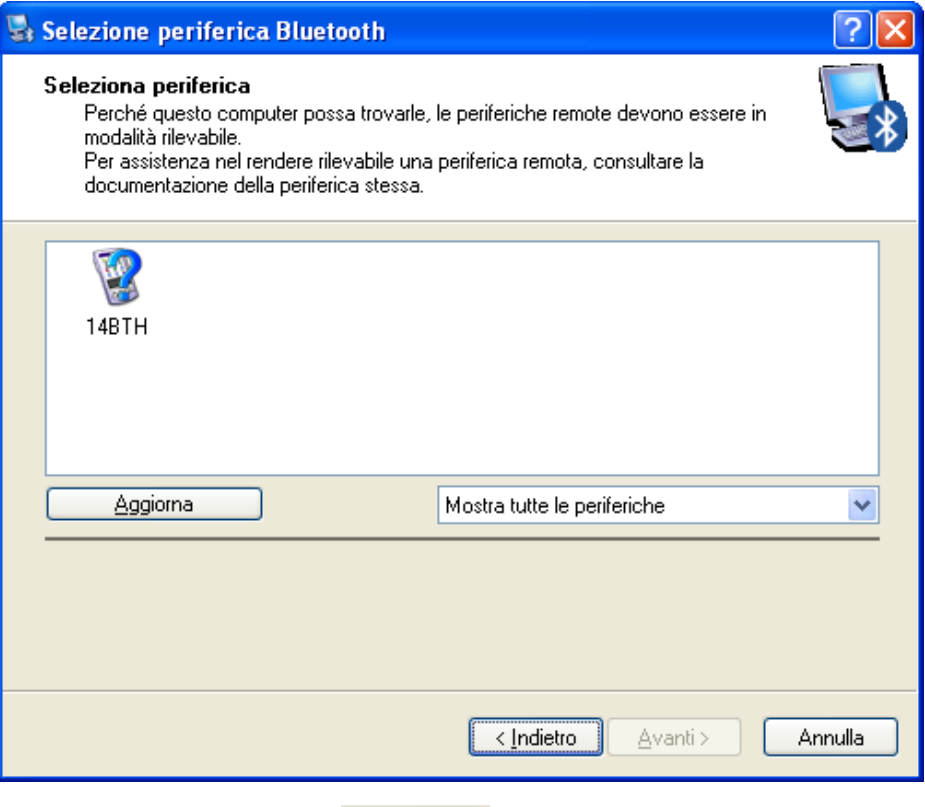

- Select the module from the list and press the  $\frac{\Delta v \cdot \text{anti} \cdot \text{J}}{\Delta v \cdot \text{in} \cdot \text{J}}$  button.

In the event that the device is not detected by the PC, check that:

- 1) The Bluetooth module is properly connected to the indicator
- 2) The indicator is turned ON
- 3) The distance between the indicator and the module is less than 2m
- Type the module description and press on the  $\boxed{\text{Configura}}$  button.

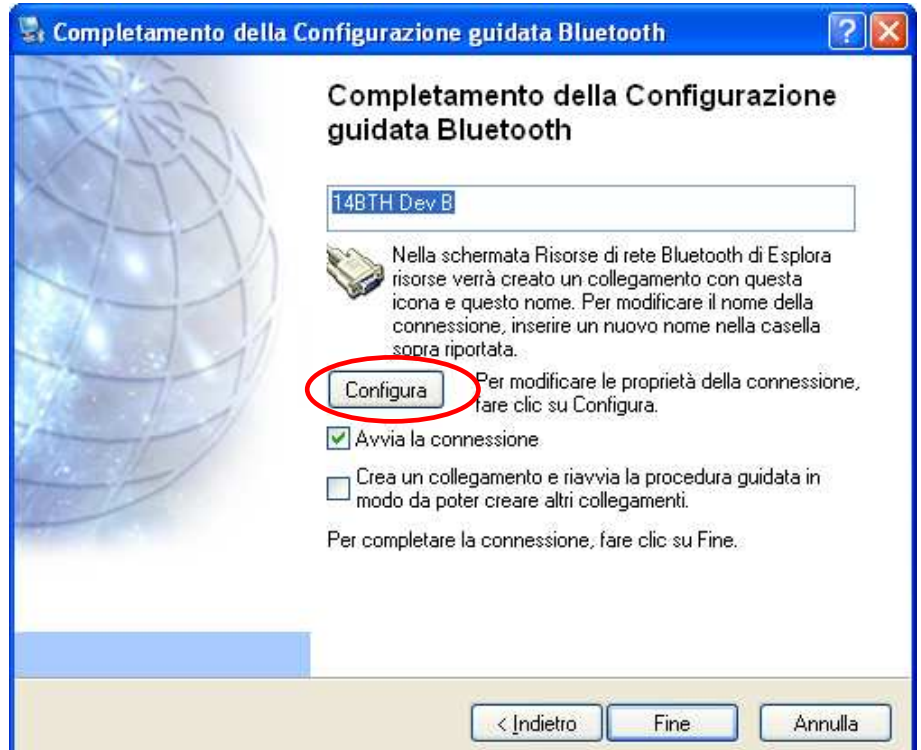

- Select the COM port where one wants to create a **Virtual Serial Port** and confirm.

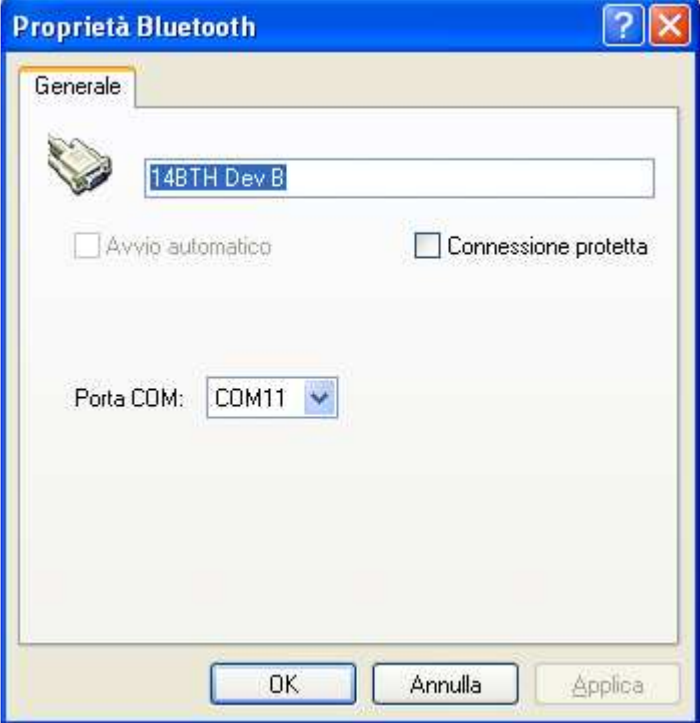

- Then one will be asked to enter the PIN code of the module:

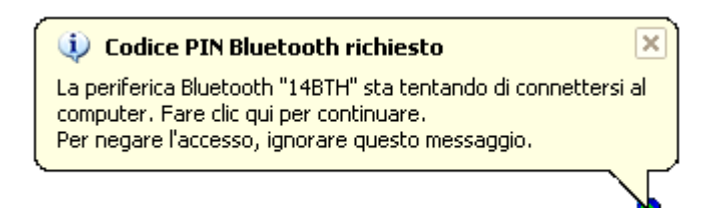

- Type the PIN code of the Bluetooth module ( **0000** ) and confirm.

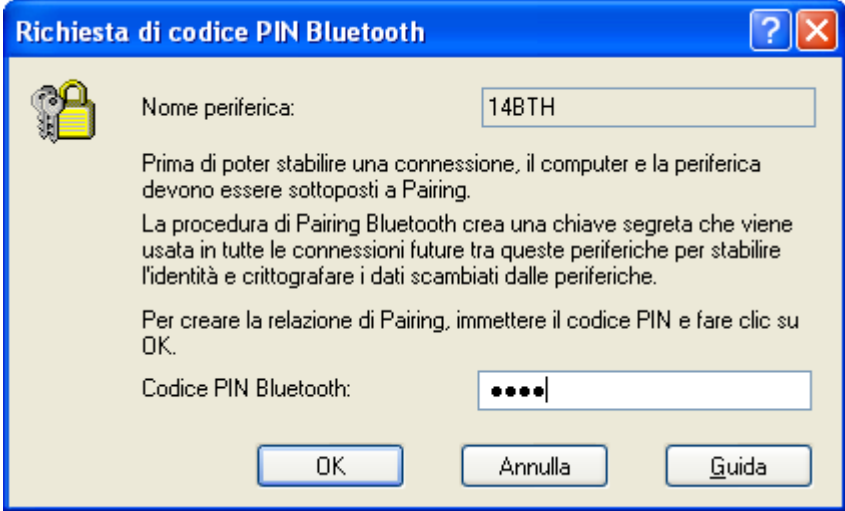

### **3. COMMUNICATION**

If the Bluetooth module is correctly configured (see section 2.), it will be possible to start a serial communication with the following procedure:

- Open My Bluetooth (start  $\rightarrow$  all programs  $\rightarrow$  My Bluetooth).
- The following window will appear:

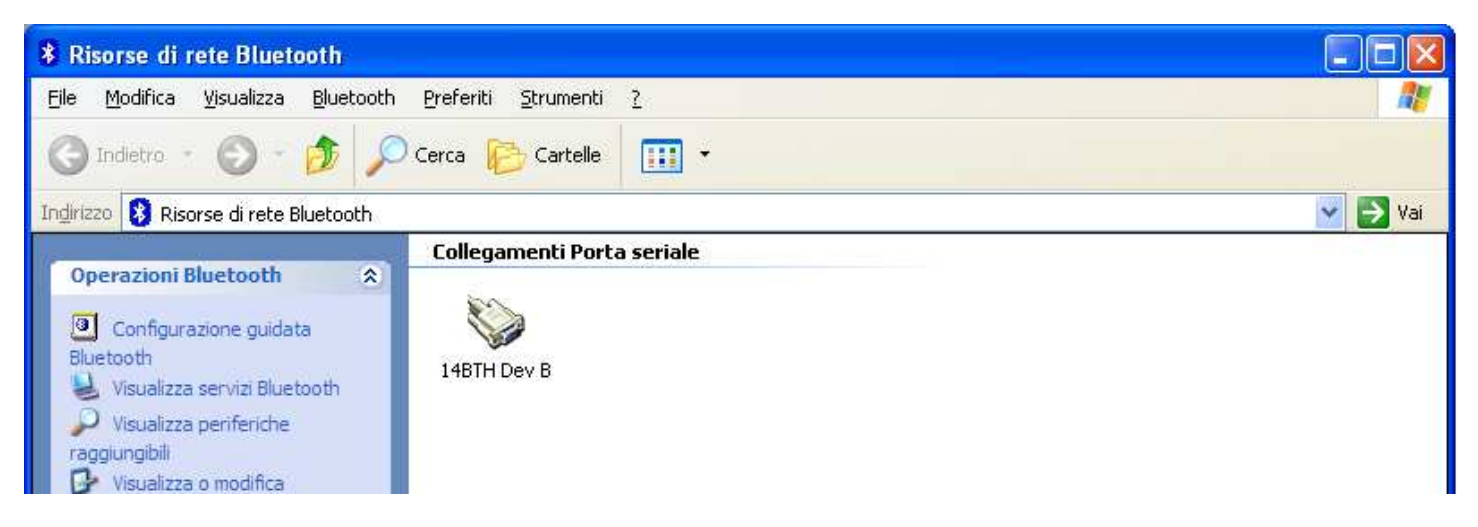

In this window all configured Bluetooth modules are shown

- With the right mouse key, select the module to be used, and press **Connect**.

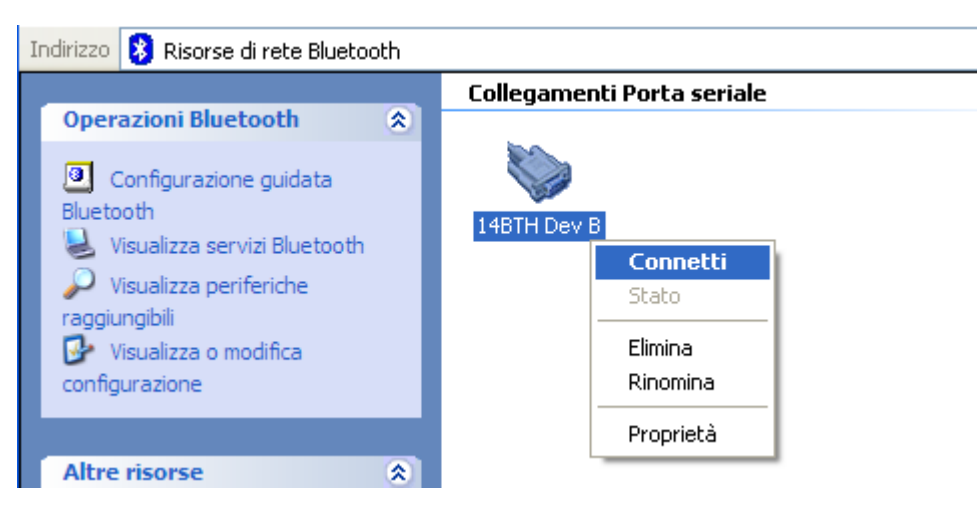

Now one can use a serial program for the PC communication.